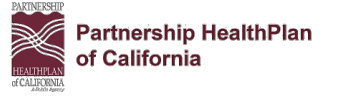

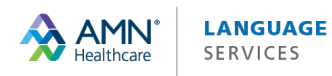

# **Setting Up VRI Access to Your Own Device**

**Instructions on how to set up access to video interpreting services on your organization's own device.**

## **Step 1:** Determine if the Device Meets the Technical Requirements

#### *Must be Windows, iOS or Android devices that meet the following requirements:*

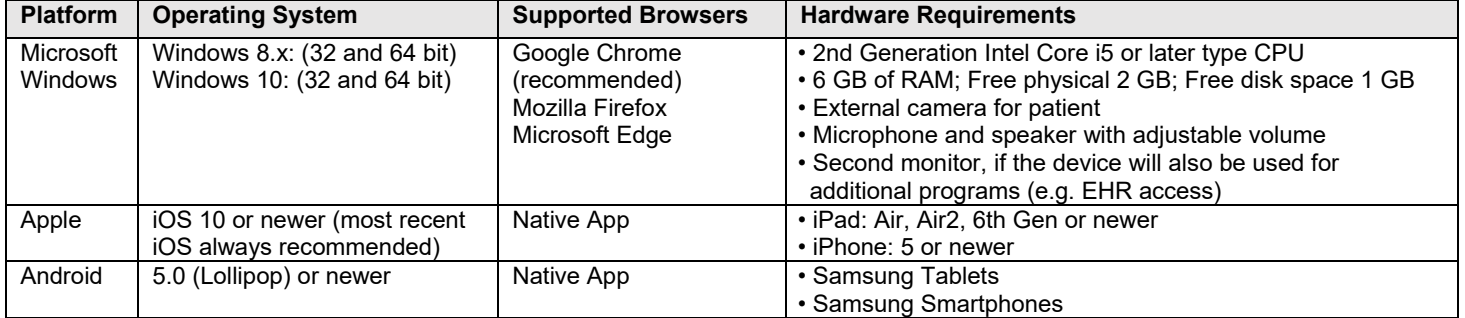

*(If you are unsure if you meet the technical requirements, please check with your IT Administrator.)*

#### **Special Considerations:**

- Each AMN Interpreting App on a network requires at least 512 kbps of bandwidth.
- Small screens/handheld devices are not appropriate for sign language interpreting.
- Only equipment (including phones) owned by the clinic/hospital/system can be used.
- Do not use on personal devices.

### **Step 2:** Order License from AMN Language Services

- 1. Complete the **[VRI Setup Form](http://www.partnershiphp.org/Providers/Medi-Cal/Documents/OnDemandTrainingWebinars/PR%20Landing%20Page/VRI%20Setup%20Form%20-%20License%20and%20Bundle%20Final.xlsx)** on PHC's provider page.
- 2. Email completed form back to [Elizabeth.Jones@amnhealthcare.com.](mailto:Elizabeth.Jones@amnhealthcare.com)
- (Each device will require a separate license and login.)
- 3. AMN will contact you within 3 business days to confirm your approval status and next steps.

#### **Please note: There is no cost for provider licenses, the cost for interpreting services/minutes will be paid by PHC.**

### **Step 3: Set Up the Application**

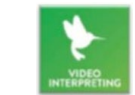

#### **iOS / Android**

- 1. Download "AMN Interpreting" from the Apple or Google app store. The icon should be bright green with an AMN logo. *If apps are managed by IT, then IT may need to make the app available through mobile device management software.*
- 2. Login with the assigned login credentials. **Be sure to toggle on "remember me."**
- 3. Open the app and make a test call. The app will ask for access to the mic and camera, which needs to be granted.

#### **Windows**

- 1. Install Google Chrome or Mozilla Firefox and navigate to [https://sven.stratusvideo.com.](https://sven.stratusvideo.com/)
- 2. Enter the login credentials assigned to the device.**\***
- 3. Perform a test call to ensure that the camera and mic are working properly. If the computer has multiple mics/speakers, you may need to adjust the settings.
- 4. Optional: create a shortcut on the desktop for easy access.

#### *\*Typically logins are automatically saved on the web version of the app. However, if the computer requires individuals to login to their own profile, the logins may not be saved across user profiles.*

- *Consider labeling the monitor with the username and password or creating another system that allows for easy access to login credentials.*
- *Logins must be assigned to each, individual device. Logins cannot be shared across devices.*

**For Training support, contact Elizabeth Jones at [elizabeth.jones@amnhealthcare.com](mailto:elizabeth.jones@amnhealthcare.com) If you need Technical Assistance, please call the 24/7 AMN Help Desk at 855-663-1231**

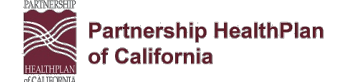

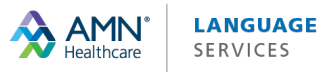

# **How to Use the VRI App**

The main screen has the menu of video interpreting languages (alphabetized by language). ASL and Spanish are pinned to the top for quick access.

## **Instructions**

- 1. **Select the desired language from the menu.** Calls will take a few moments to connect with an interpreter.
	- **For any language not available on video, press the "Audio" button at the bottom of the screen.** This connects to an operator who will connect you to the desired language, audio only.
- 2. **Once the session is done, disconnect using the red "End" button on the bottom right of the video screen**, or ask the interpreter to hang up.

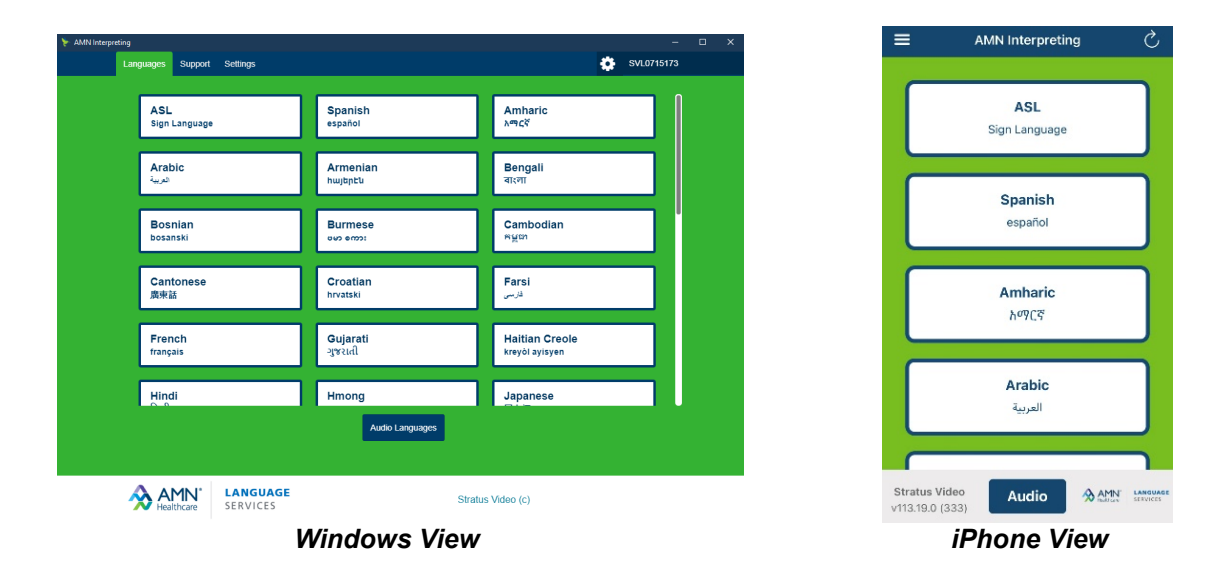

# **Best Practices**

- At the start of the call, interpreters will introduce themselves with their name and ID number. It is recommended providers record this information in the patient's chart.
- Interpreters will ask providers intake questions at the start of each session:
	- $\circ$  For phone interpreting service, providers will be asked:<br>**PHC # Provider Site Name & City** (Required)
		- **PHC #**, **Provider Site Name & City** (Required), **Member ID** (if applicable)
	- $\circ$  For VRI service, providers will be asked:<br> **Member ID** (if applicable)
		- **Member ID** (if applicable)
- **Where can I find my PHC #?** *The PHC# can be found on the PHC Website at [http://www.partnershiphp.org/Providers/Medi-Cal/Pages/Provider-Directory.aspx.](http://www.partnershiphp.org/Providers/Medi-Cal/Pages/Provider-Directory.aspx)*  Select *Printable Directory by County* and PHC# is located under provider name.

**NAME OF PROVIDER** 

**PCP PHC#: 17294** NPI: Family Medicine, Internal Medicine, **Pediatrics Accepting Existing Patients No Age Limitations CHDP Provider** 

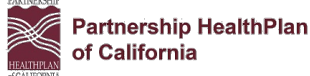

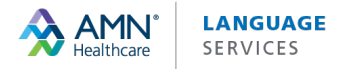

- Position the screen so that the patient and interpreter can see each other clearly.
- Speak directly to the patient in first person language, avoiding idioms and slang, and pause to allow for interpretation.
- Interpreters may need to ask clarifying questions to the provider or patient. There may be instances, like with some medical terminology, in which the most direct translation is a description of the procedure instead of one term.
- To see a video demonstration of how to use VRI please click on link [https://bit.ly/3a43ZpJ.](https://bit.ly/3a43ZpJ)

## **Additional Features**

- Select the **menu** at the top left for help with **settings**, **troubleshooting**, and **current video interpreting hours** (varied based on language).
	- o *Note: if it is after hours for a video language, interpreting is still available via audio interpreting. Calls will automatically roll over to an audio-only interpreter.*
- **Call Transfers:** Interpreters can transfer the call for gender preferences, dialect differences, or any other reason the patient may feel more comfortable with a different person.
- **Patient Privacy:** Select the video camera icon at the bottom left of the video screen to suspend the video feed. Interpreters are also able to suspend their video feed. The video feed can be resumed at any time.

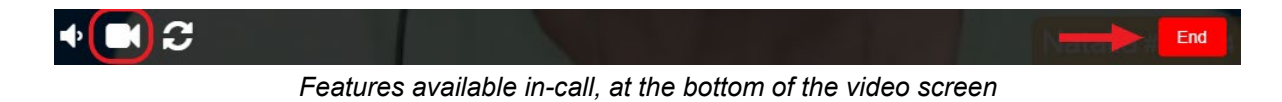

- **White Board:** Interpreters can type in a chat box in both English and the patient's language. Just ask for the White Board and let the interpreter know what you would like typed. (*Good to use when prescribing medication and/or providing instructions and at the member's request.)*
- **Quality Rating:** At the end of each call session you will have the opportunity to rate the interpreter quality and video quality, and provide optional comments.

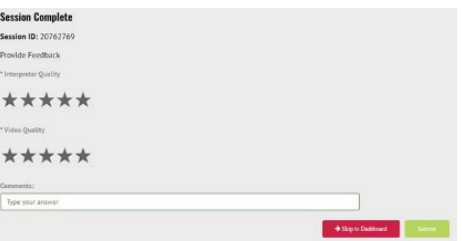

# **Need Help?**

For Training support, contact Elizabeth Jones at [elizabeth.jones@AMNhealthcare.com](mailto:elizabeth.jones@AMNhealthcare.com)